# **TUTORIAL REGISTRO ELETTRONICO NUVOLA: SCRUTINIO**

Si ricorda che per l'utilizzo di Nuvola si consigliano fortemente i browser gratuiti [Mozilla Firefox](http://www.mozilla.org/it/firefox/new/) e [Google Chrome](https://www.google.com/chrome)

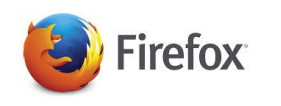

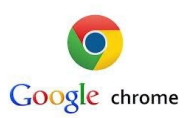

# **ACCESSO A NUVOLA**

1. Collegarsi al sito: <https://nuvola.madisoft.it/login> e accedere con il nome utente e la password fornite dalla segreteria. Al primo accesso il sistema chiederà di modificare obbligatoriamente la password, nel caso si smarrisca o si dimentichi la password è possibile riceverla in automatico sulla posta elettronica cliccando sul pulsante **"credenziali dimenticate?"**

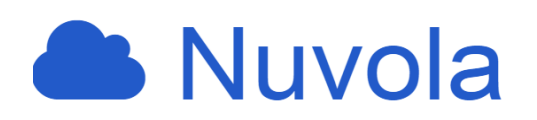

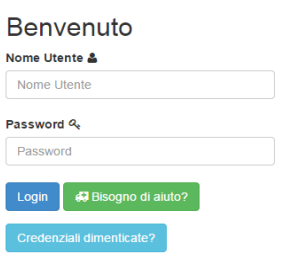

2. Una volta effettuato l'accesso comparirà la schermata nella quale dovrà essere selezionata dal docente la sede (nel caso di insegnanti che lavorano in più plessi) o "**Scegli la classe"** in altri casi

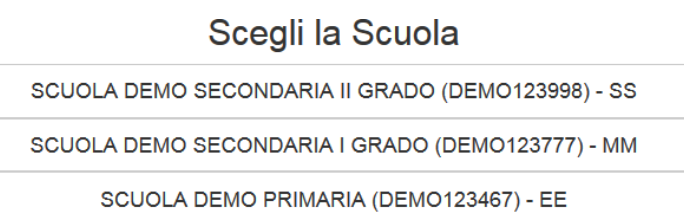

3. Dopo aver selezionato la sede si dovrà scegliere la modalità "In classe" per accedere alla schermata successiva

# DOCENS DOCENTIS - Scegli modalità operativa

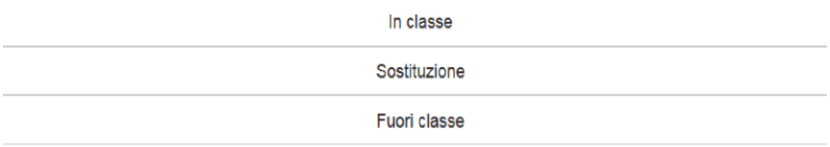

4. Si dovrà scegliere prima la classe e poi la materia. Ogni docente troverà le classi e le materie alle quali è associato

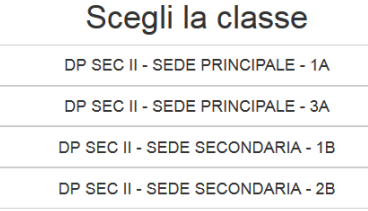

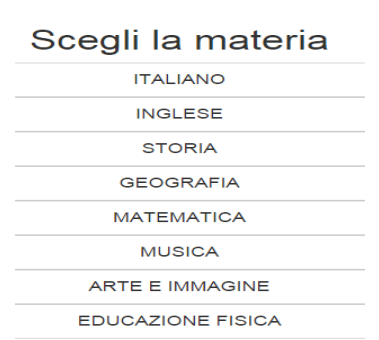

### **INSERIRE LE PROPOSTE DI VOTO**

1. Una volta scelta la materia si aprirà la seguente schermata, quindi si seleziona **l'icona "SCRUTINIO" .**

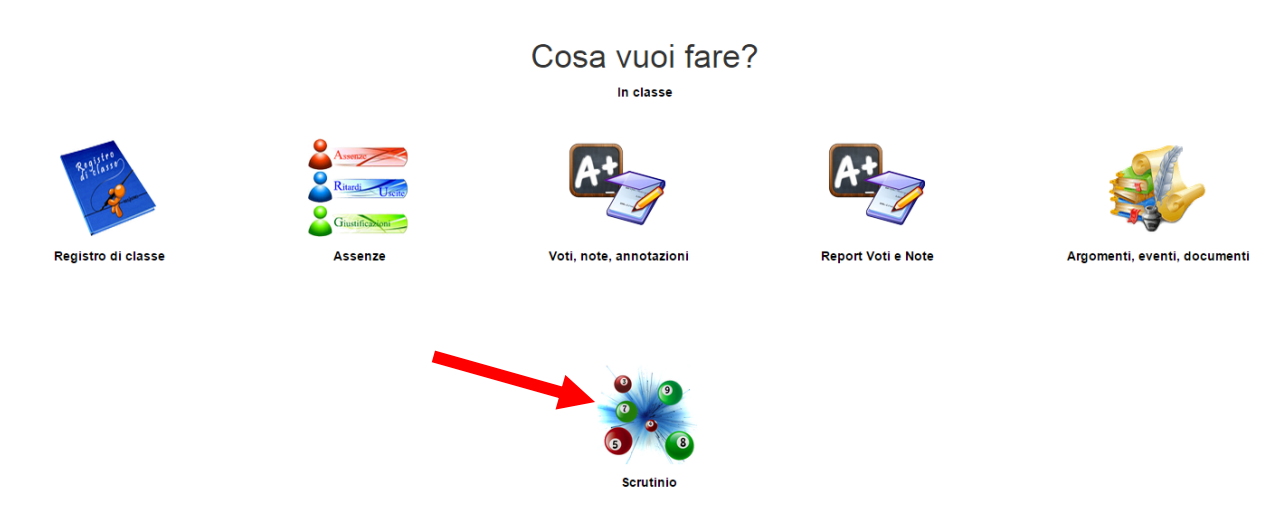

2. Comparirà una nuova pagina che chiederà di nuovo "Cosa vuoi fare?"

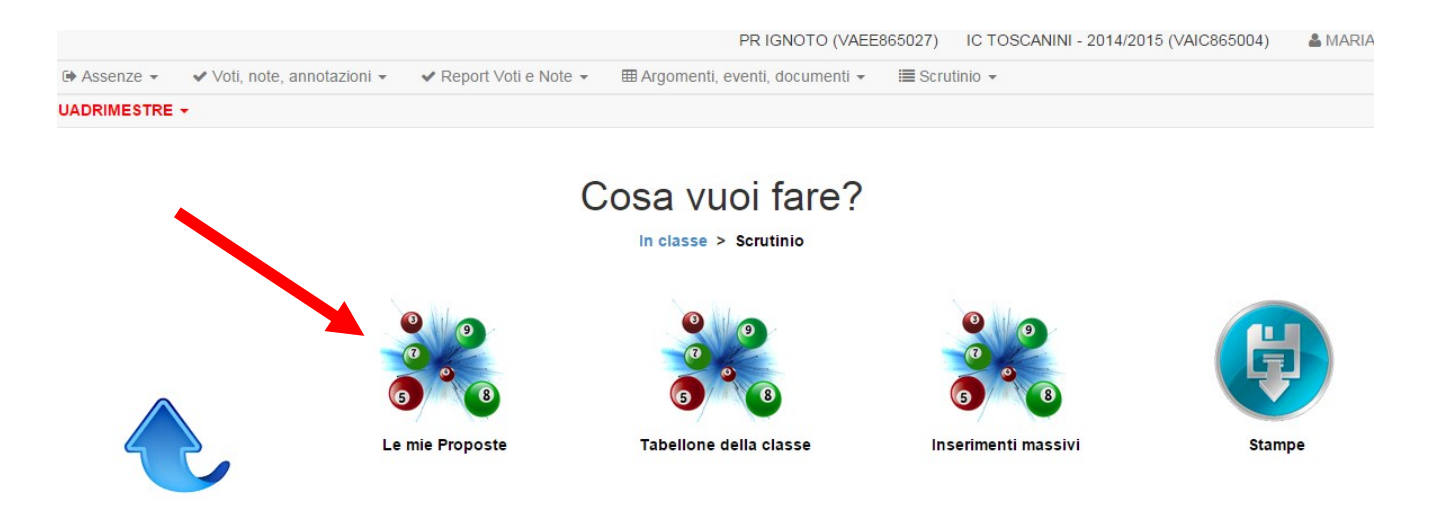

Cliccare su "**Le mie proposte"** ,**(l'icona "Tabellone della classe" non è visibile a tutti, ma solo ai coordinatori).**

3. Si accederà alla schermata **"Scrutinio: le mie proposte" e** nel menù a tendina sulla sinistra, selezionare lo scrutinio relativo al **primo quadrimestre**

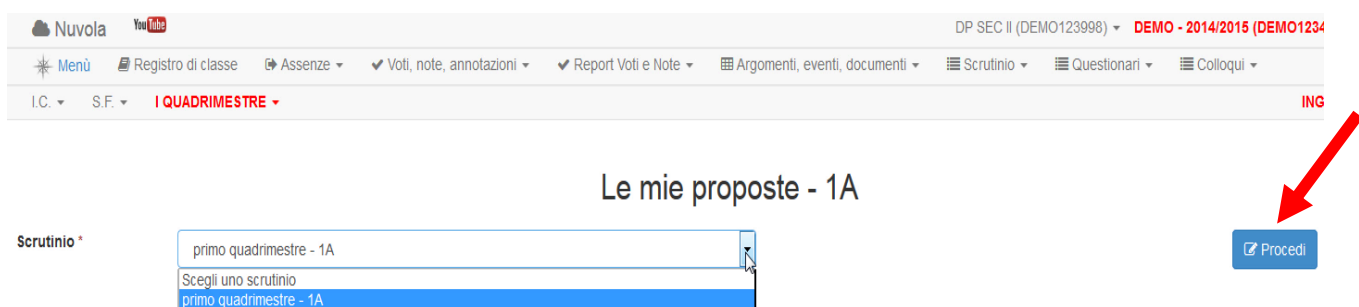

Cliccare sul pulsante a destra "Procedi", si aprirà la maschera di inserimento dei voti

4. A questo punto si potranno inserire negli appositi rettangoli le **proposte di voto**

**(termine ultimo per l'inserimento delle proposte DUE GIORNI PRIMA DEGLI SCRUTINI)**, in alternativa **sarà possibile inserire in automatico le medie che il** 

### **sistema ha calcolato** cliccando sulla **"P"**

Dal momento dell'apertura e fino alla chiusura della pagina avverrà un salvataggio automatico di tutti i dati ogni 10 minuti.

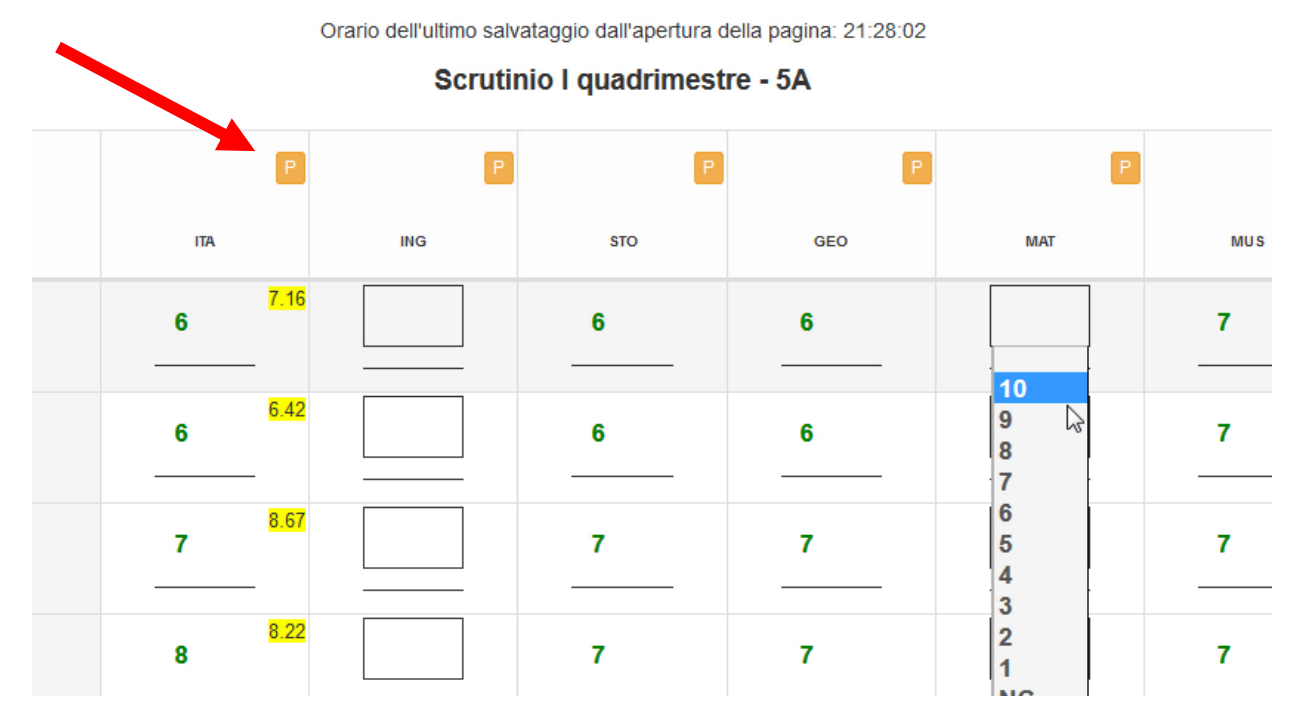

#### **Salva e attendi …**

**Istruzioni per i coordinatori di classe/insegnante prevalente prima dello scrutinio**  (vedi schermata sotto)

a. I coordinatori di classe devono chiudere le proposte di voto selezionando **2 - CHIUDI PROPOSTE** due giorni prima della data dello scrutinio.

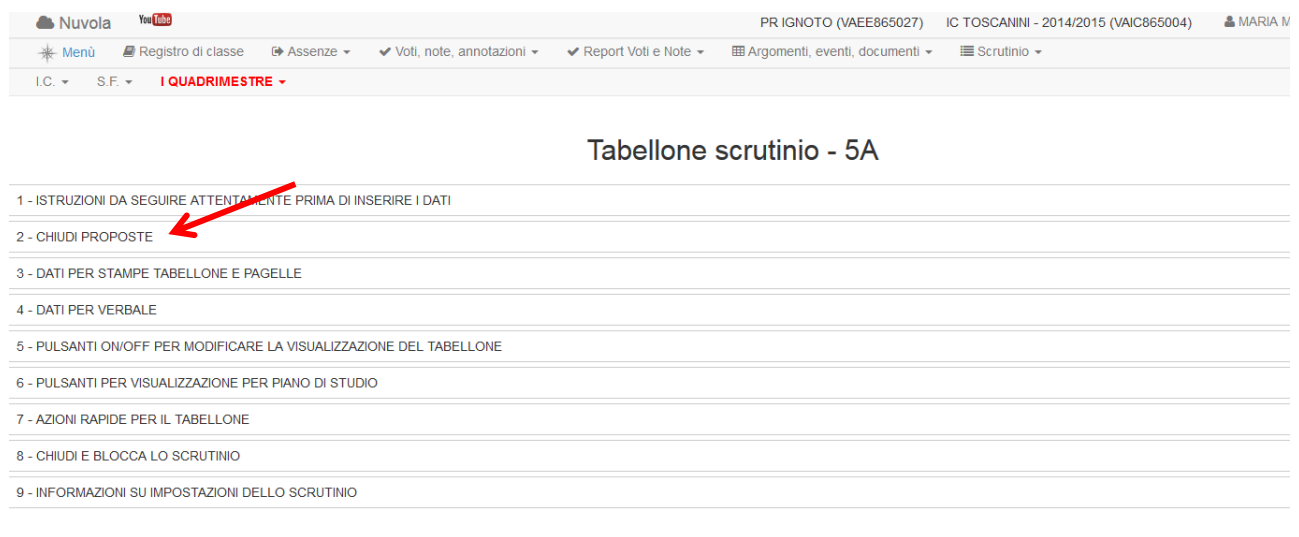

#### **SCRUTINI**

Il giorno degli scrutini l'insegnante coordinatore aprirà "**Il tabellone della classe"**

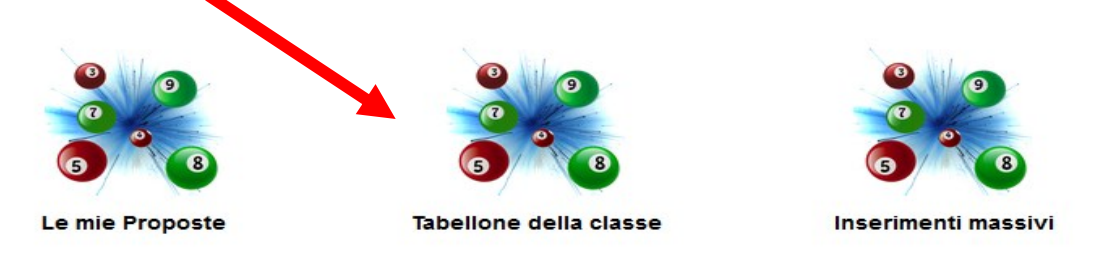

apparirà il quadro completo dei voti di tutte le materie, quindi si confermeranno le proposte di voto.

Nel caso in cui non dovessero apparire le proposte di voto si dovrà selezionare la voce n.7 "**Azioni rapide per il tabellone"**

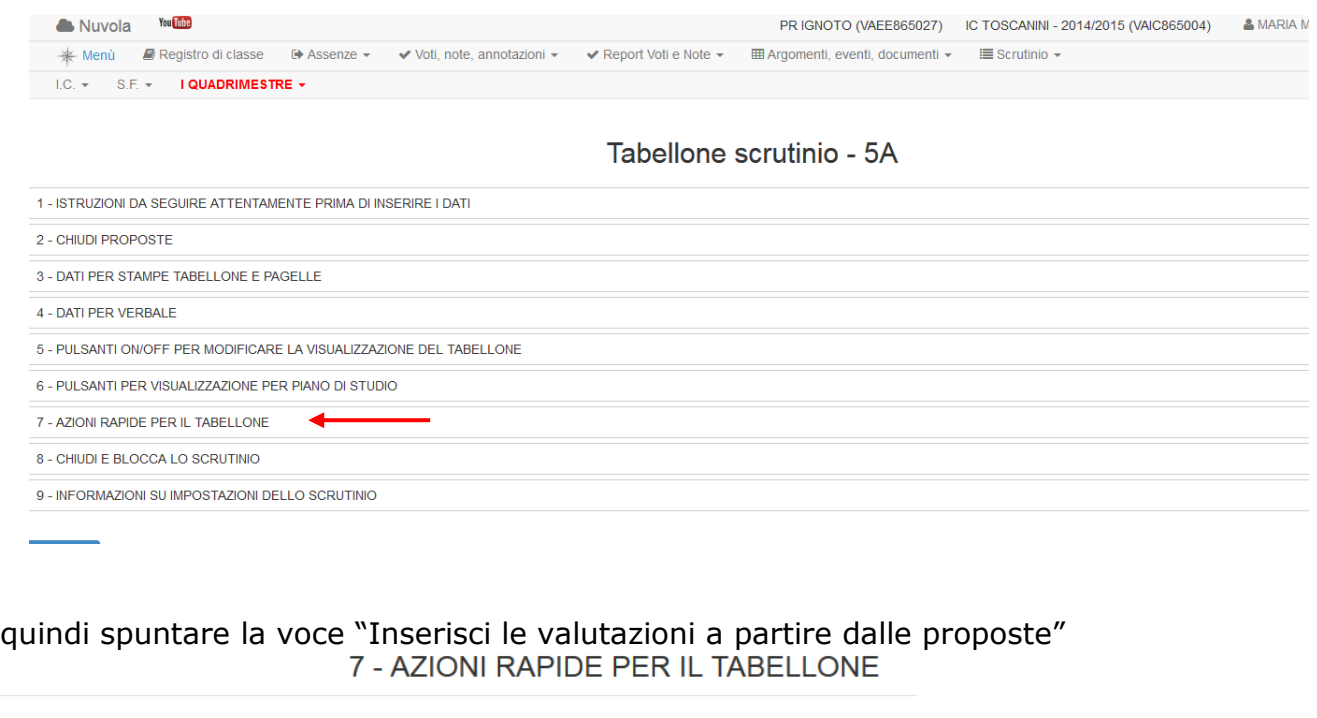

### **INSERIMENTO VALUTAZIONE INTERMEDIA (scuola primaria)**

**Quindi salvare.**

Per inserire la valutazione intermedia si hanno due possibilità :

INSERISCI LE VALUTAZIONI A PARTIRE DALLE PROPOSTE

- a) Selezionando il nome dell'alunno sul tabellone si aprirà una schermata in cui è possibile, dal menù a tendina, inserire le voci già predisposte e all'occorrenza modificare nel campo del testo libero.
- b) Cliccando sull'icona "**Inserimenti massivi"** si aprirà la finestra seguente, in cui sarà possibile avere la visuale di tutti gli alunni, si potrà scrivere il testo libero e selezionare le voci dal menù a tendina (più comodo!)

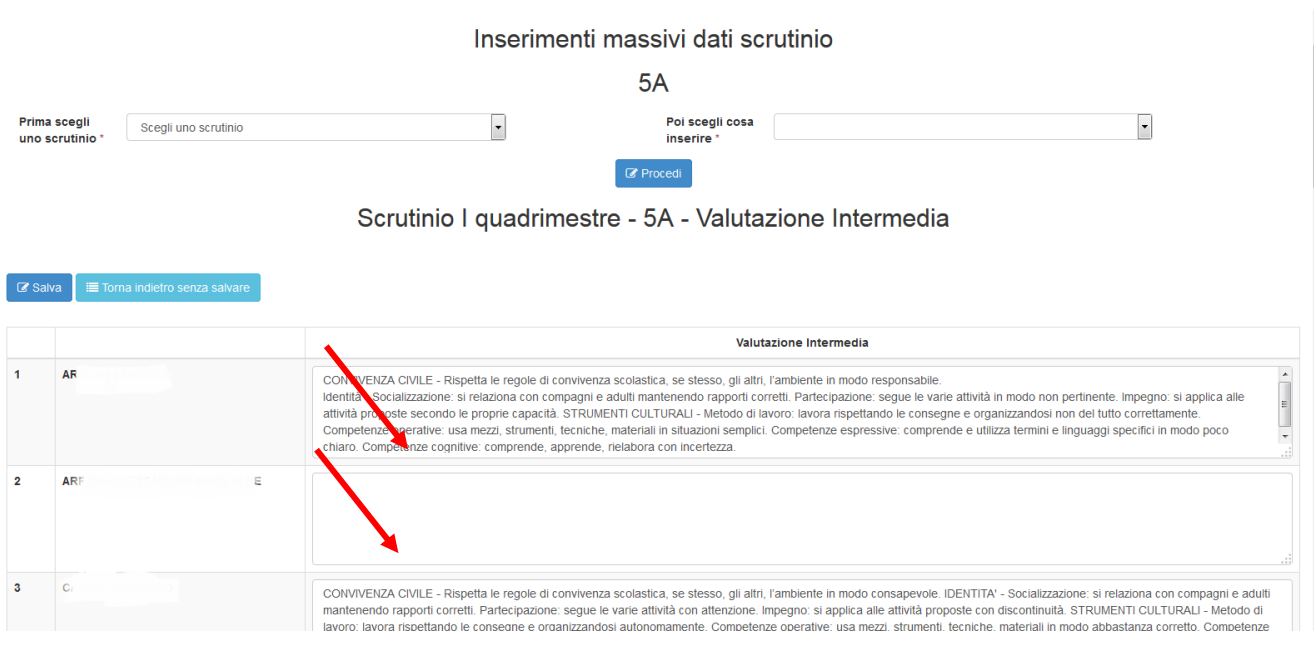

Nel momento in cui si seleziona lo spazio indicato dalla freccia si aprirà questa schermata: H.

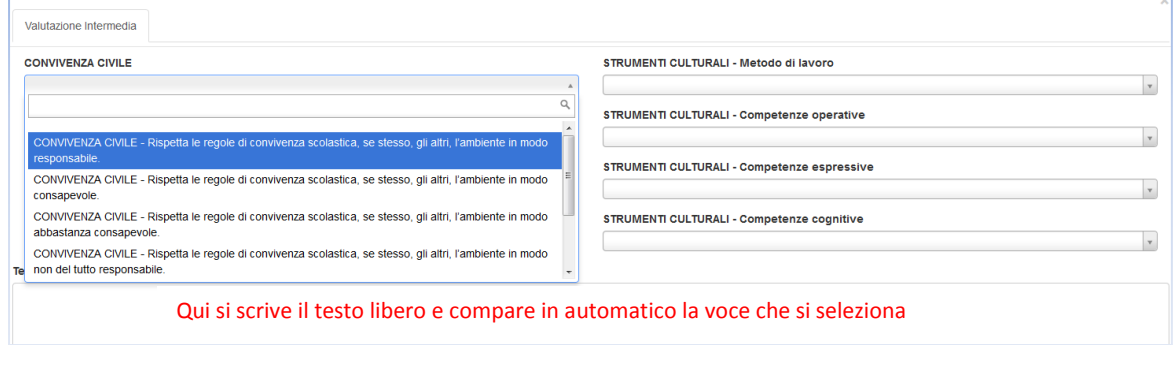

## **Istruzioni per il coordinatore di classe/insegnante prevalente in sede di scrutinio**

- a. In sede di scrutinio selezionare il tasto **3 - DATI PER STAMPE TABELLONE E PAGELLE**, compilare i dati mancanti e cliccare sui tasti verdi per ottenere in automatico i nomi degli insegnanti e altri dati.
- b. Selezionare il tasto **4 - DATI PER VERBALE** e inserire i dati richiesti.
- c. Dopo aver controllato tutti i dati inseriti il coordinatore deve chiudere e bloccare lo scrutinio selezionando **8 - CHIUDI E BLOCCA LO SCRUTINIO**. (vedi immagine sotto)

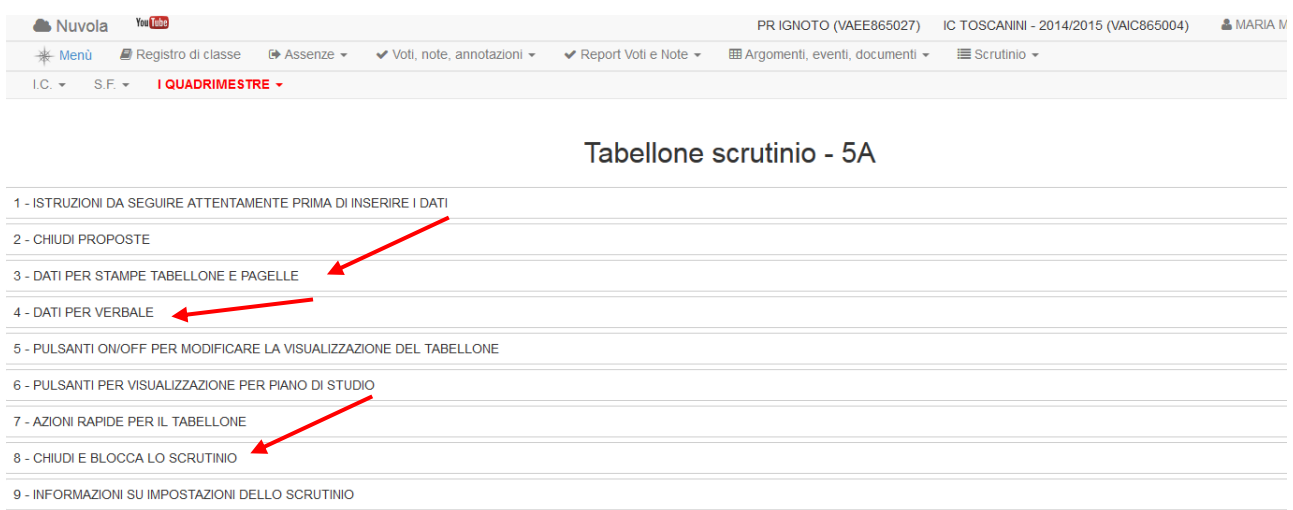

## Esempio : Dati per stampa tabellone e pagelle (3):

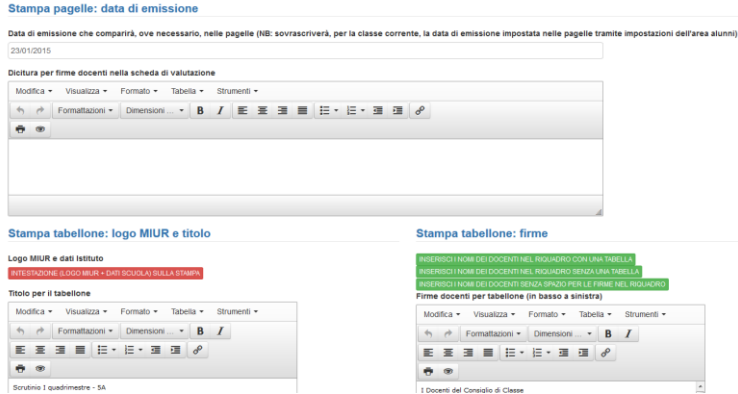

Cliccando sui tasti di colore verde sarà possibile ottenere in automatico i nomi degli insegnanti e altri dati.

> Buon lavoro! M. Morrone